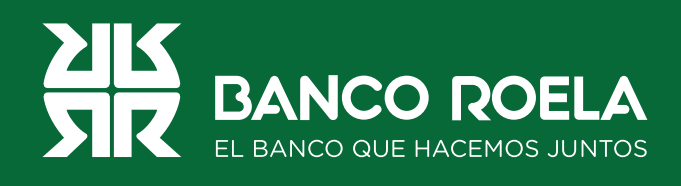

## Instructivo

## **Usuario bloqueado**

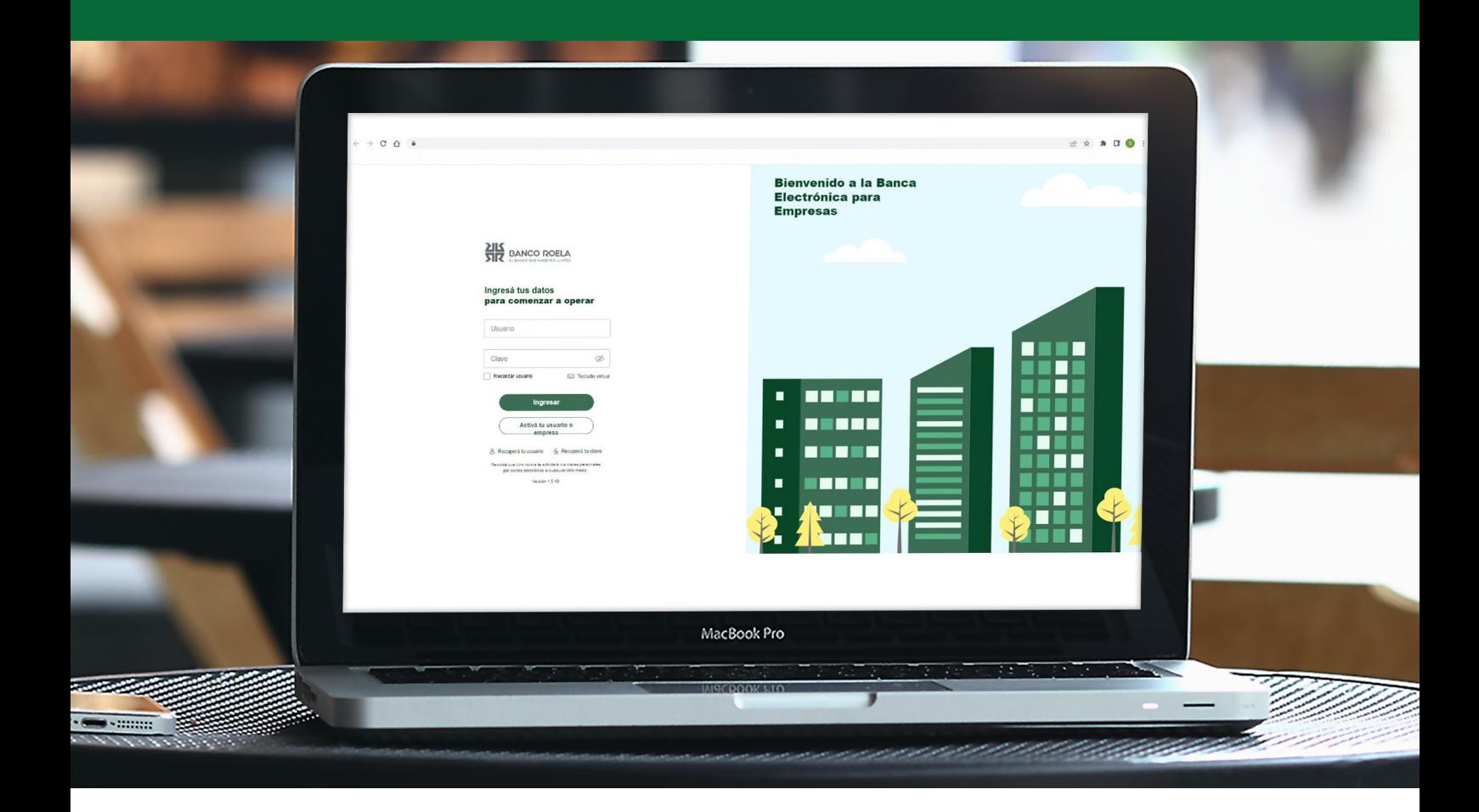

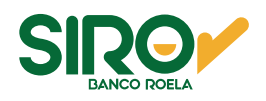

## **Pasos**

**1. Ingresá** a **www.bancoroela.com.ar** y hacé click en **Banca Electrónica** o ingresando a **https://bee3.redlink.com.ar/roela/bee/auth/login**.

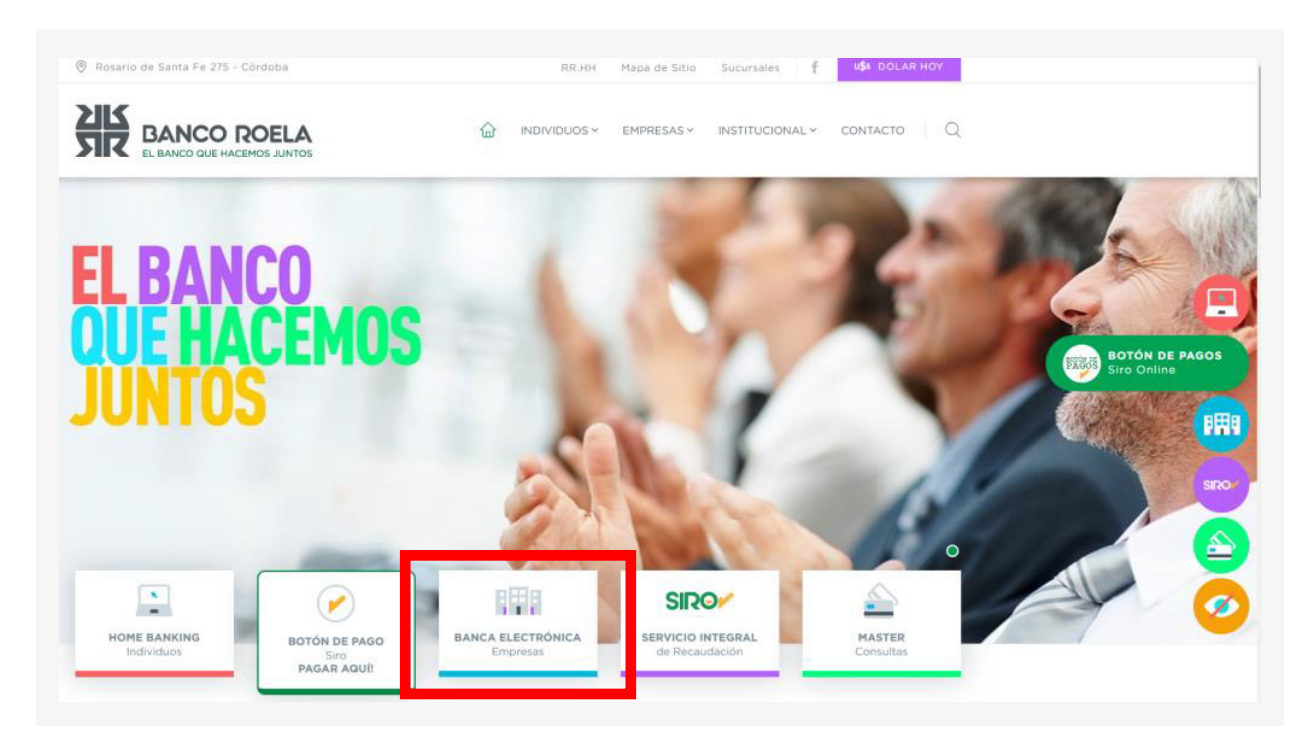

2. Luego seleccioná **Banca 3.0**.

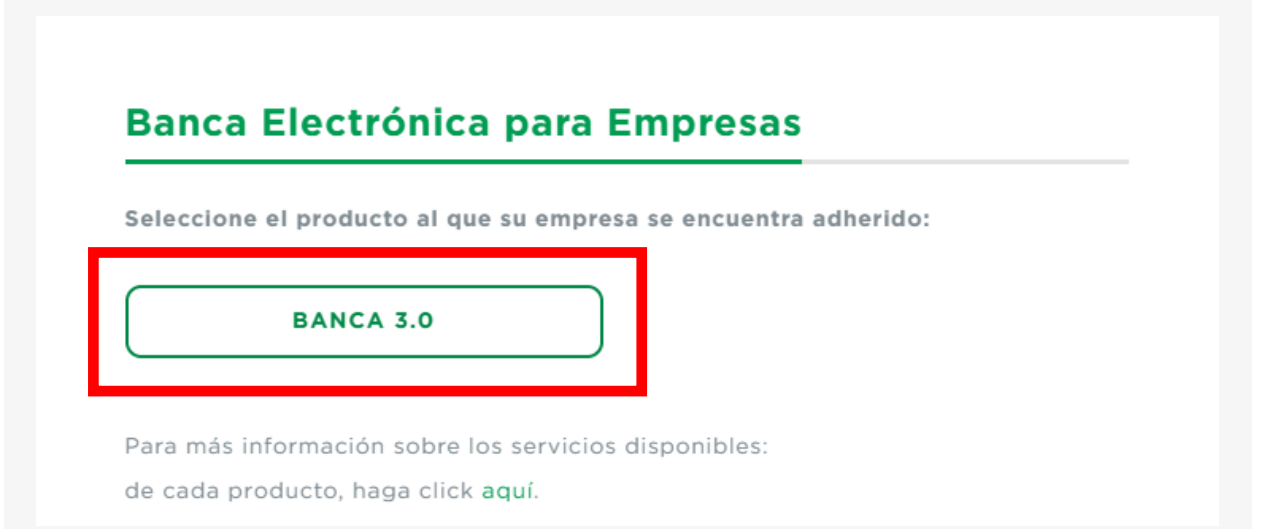

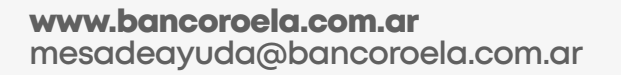

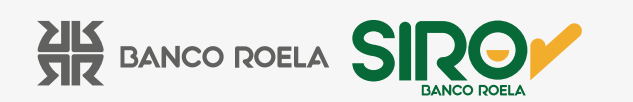

3. Hacé click en **Recuperá tu clave.**

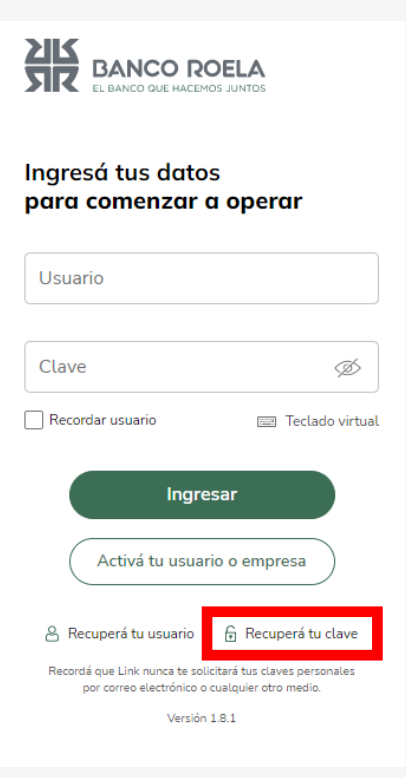

 4. Completá con el **CUIT de la empresa**, el **CUIT del usuario** y el **usuario de la Banca 3.0**. Luego, hacé click en **Continuar**.

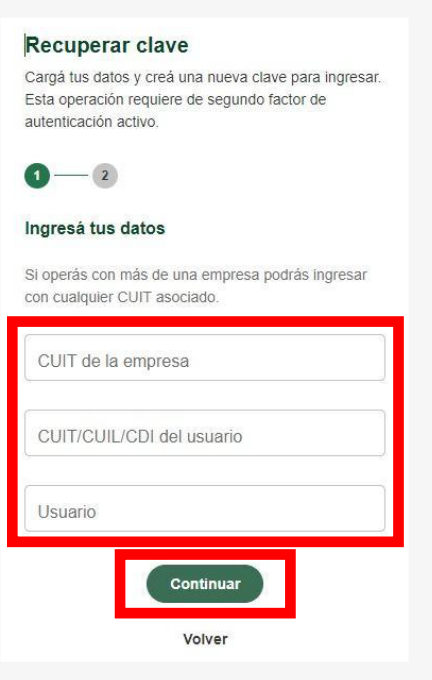

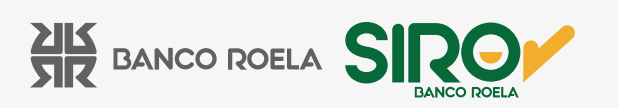

5. Creá una **nueva clave alfanumérica, mínimo 8 dígitos y 1 mayúscula** y hacé click en **Finalizar**.

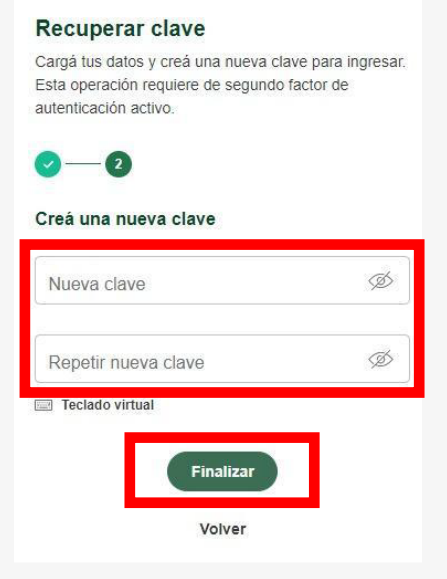

6. Colocá el **código** que te llega por mensaje de texto y hacé click en **Aceptar**.

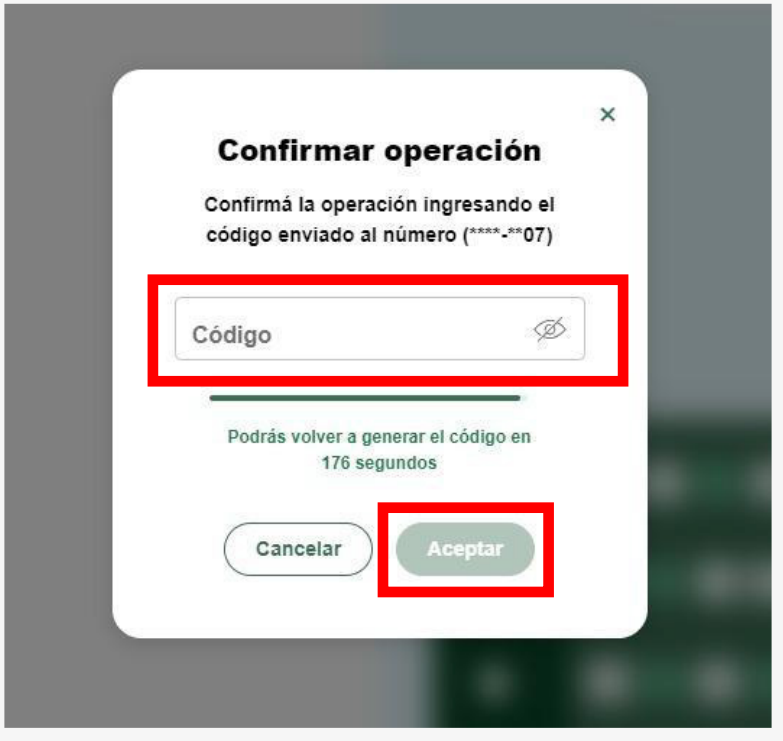

www.bancoroela.com.ar **mesadeayuda@bancoroela.com.ar**

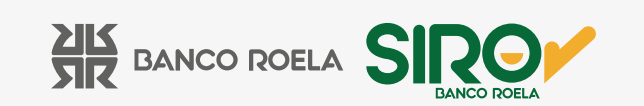

7. Click en **Finalizar** y listo.

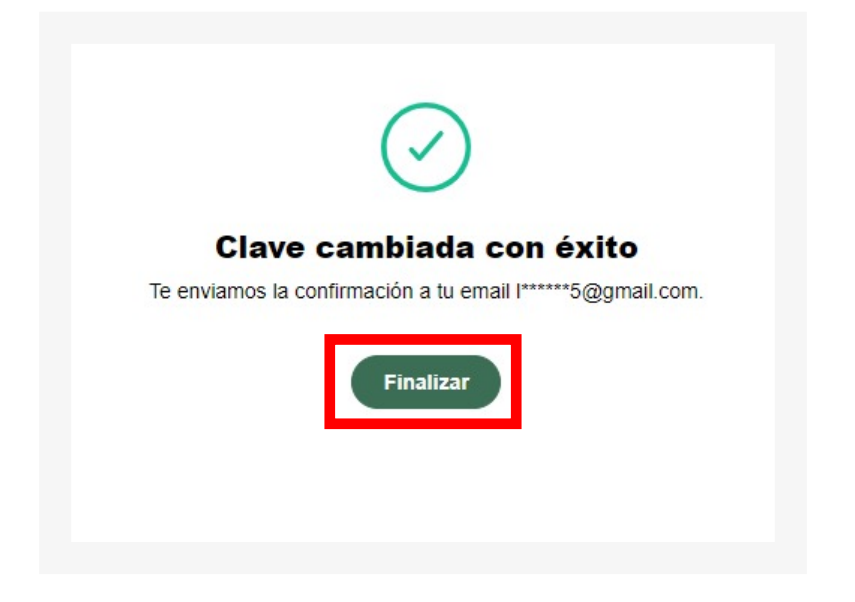

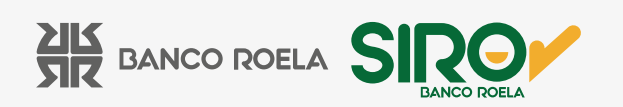